# **ERSTELLEN VON ORT(SVERWEISEN) / POI (POINT OF INTEREST)**

Ein Ort(sverweis) oder POI (Point of Interest) kann an verschiedenen Stellen genutzt werden, um eine Adresse auszugeben, ohne jedes Mal wieder die gesamte Adresse schreiben zu müssen. Das gilt z.B. für Veranstaltungen, Gottesdienste, aber auch für Personen und Organisationen. Zudem können die Orte / POI für die Kartendarstellung als einzelne Adresse oder auch für die Erstellung einer Karte mit verschiedenen Orten genutzt werden.

**Ausgangspunkt:** Gehen Sie zum Seiten-Editor (Vorschauseite)

**Schritt 1:** Wählen Sie über den Zauberstab den Typ Ort / POI aus.

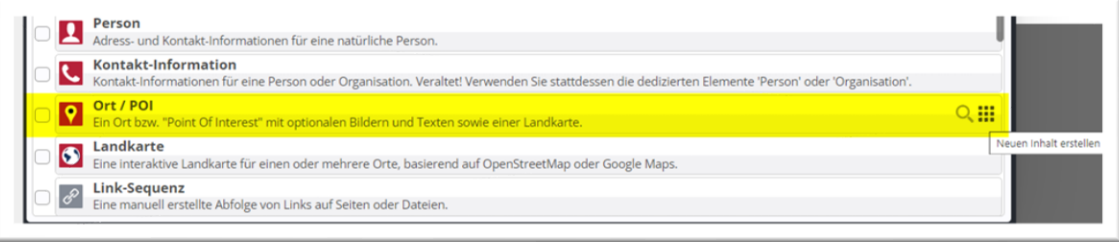

**Schritt 2:** Platzieren Sie mittels Movebutton **Bill** das Element auf Ihrer Seite – das Element wird auf der Seite nur zur Eingabe der Daten benutzt und kann anschließend wieder von der Seite entfernt. OpenCms gibt Ihnen über die rot gestrichelten Linien die Möglichkeiten der Platzierung vor:

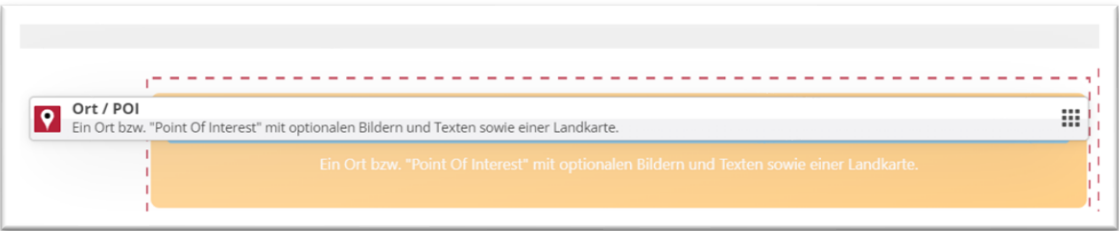

**Schritt 3:** Fahren Sie im Element über den Editierbutton und öffnen Sie über den Bearbeitungsstift (Editierstift) die Maske zur Eingabe:

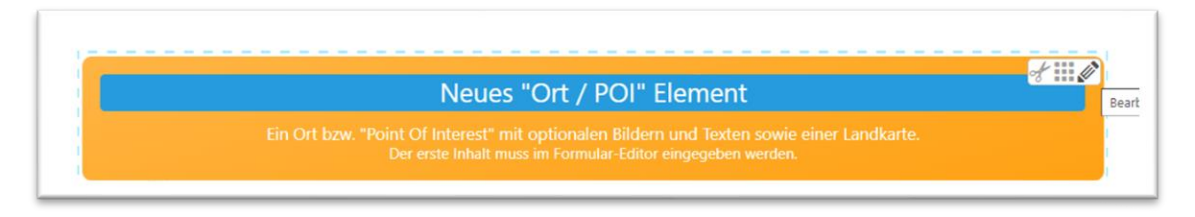

### **Schritt 4: Eingeben der Adresse**

Füllen Sie die Eingabemaske entsprechend der abgefragten Felder aus, hier die Eingaben zur Maske am Beispiel des Wormser Doms:

**Titel: Dom St. Peter, Worms** (geben Sie bitte immer den Ort oder Ortsteil mit an, das erleichtert den Besuchern der Webseite das Suchen und hilft auch später, wenn Sie diesen POI bei Gottesdiensten oder anderen Elementen nutzen wollen)

**Straße: Domplatz 1** (Geben Sie hier unbedingt die Adresse der Kirche, des Gottesdienstortes ein, nicht die Adresse des Pfarramtes)

**Erweiterte Adresse**: z.B. bei einer Krankenhaus- oder Altenheimkapelle Etage und Raum

#### **PLZ und Stadt: 67547 Worms**

**Region und Land** sind optional

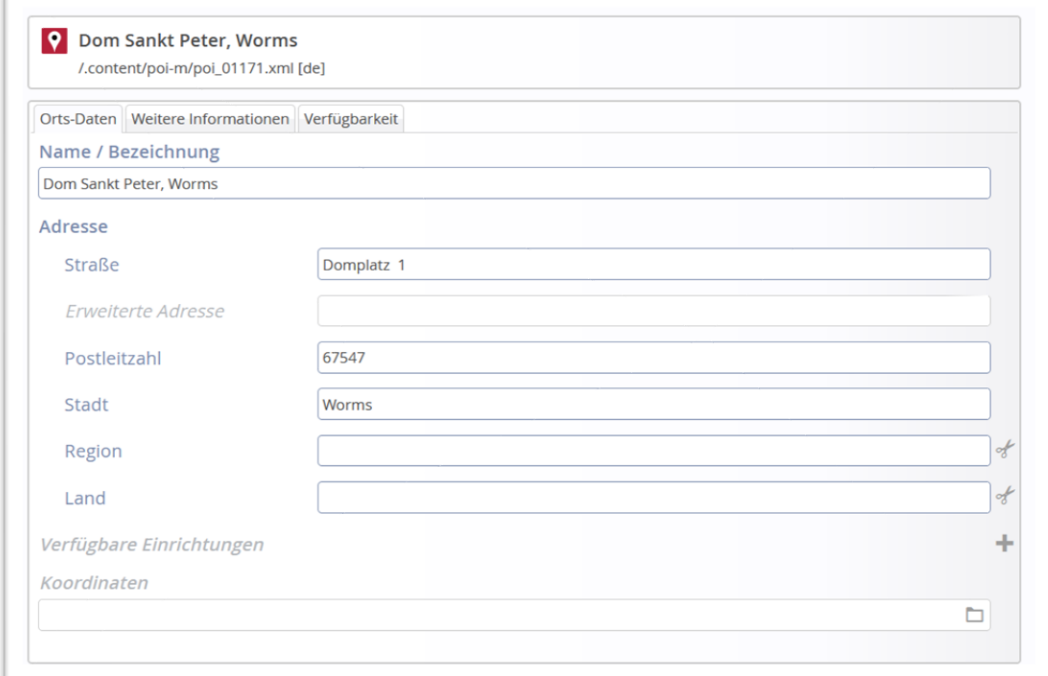

## **Schritt 5: Verfügbare Einrichtungen**

Klicken Sie das Plus an und kreuzen an, welche Einrichtungen an diesem Ort vorhanden sind.

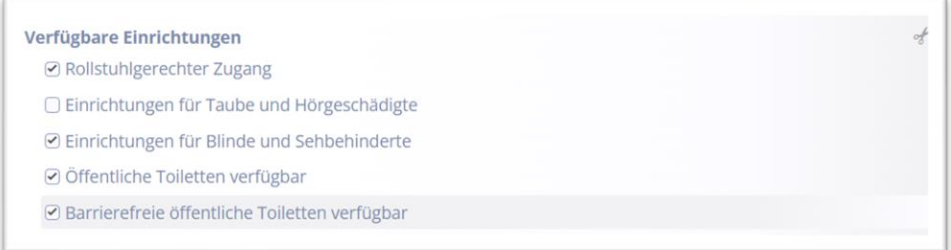

Diese Angaben werden dann als Symbole beim POI angezeigt.

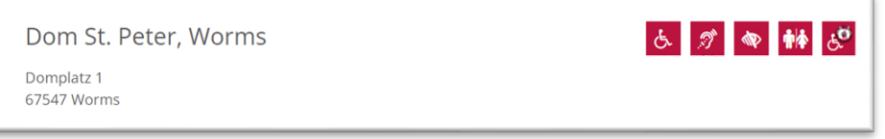

#### **Schritt 5: Eingeben der Karten-Koordinaten**

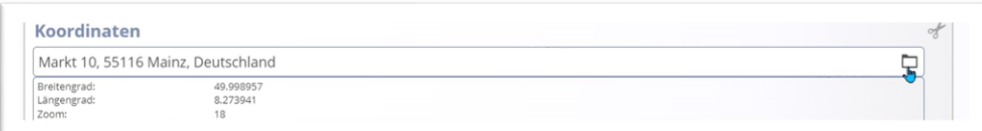

Hier können Sie über das Ordnersymbol am Ende der Zeile eine spezielle Maske öffnen und die Adresse nochmals eingeben, Google sollte dann den Ort vorgeben und anzeigen. (Dies gilt für Mainz, in Aachen und Trier bitte vorgehen wie in **Kapitel Ergänzung zu Schritt 5 angegeben**).

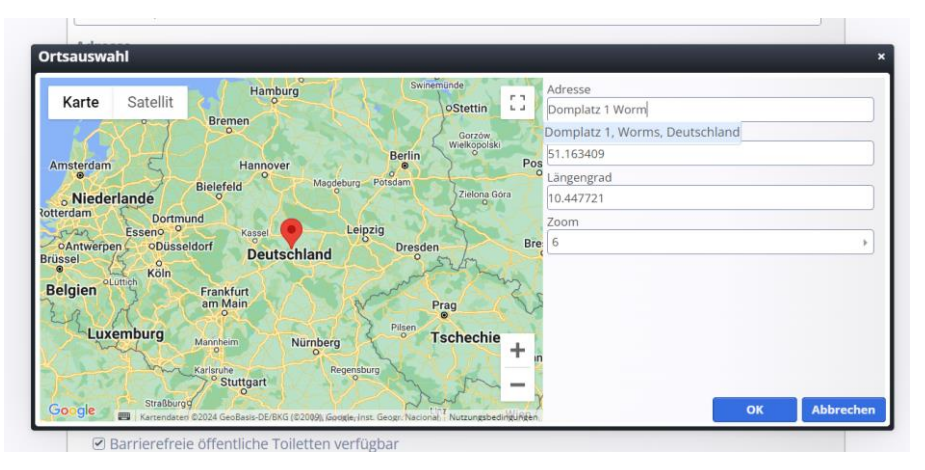

Um die Karte zu überprüfen, den Zoomfaktor auf 18 einstellen und falls nötig den roten Marker so verschieben, dass es stimmt.

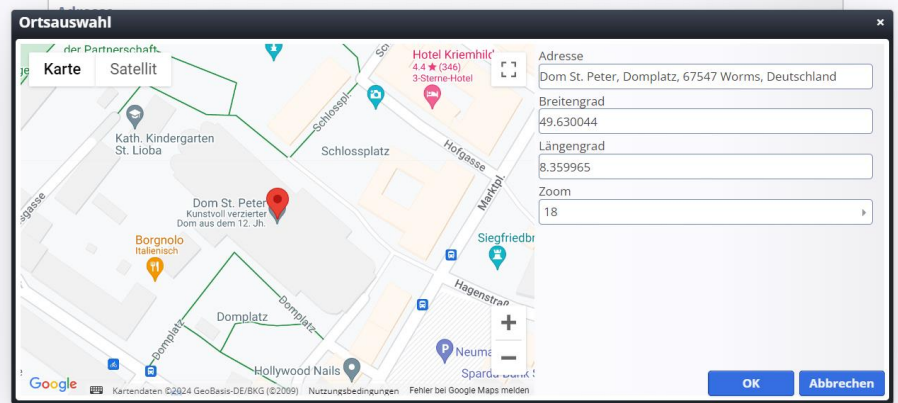

Falls die Adresse von Google nicht korrekt zugeordnet wird, können Sie den roten Markierungspunkt auch einfach mit der Maus an die korrekte Stelle ziehen, Google übernimmt dann die Koordinaten.

**Falls hier eine Meldung kommt, dass Google keine Adresse anzeigen kann (wie z.B. im Bistum Aachen), lesen Sie bitte am Schluss der Anleitung das Kapitel Ergänzung zu Schritt 5.**

**Schritt 6:** Über den Reiter **Weitere Informationen** der Grundmaske können zudem noch eine Beschreibung mit Bild eingestellt werden und zudem über das Feld Link die zugehörige Webseite angegeben werden.

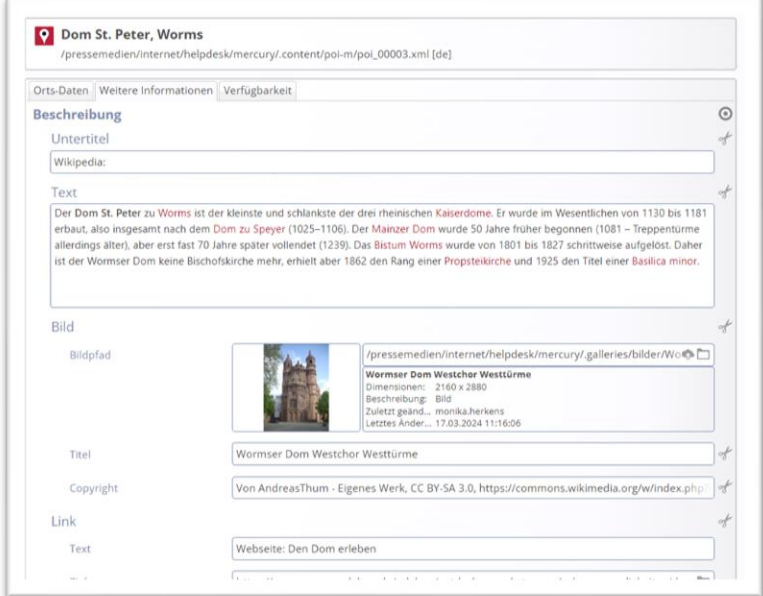

Über das Feld **Daten für verknüpfte Inhalte** kann man in der **Zeile Bild ein Icon (oder auch ein Bild)** eingeben; dieses Symbol kann dann in tabellarischen Gottesdienstlisten gezeigt werden (über die Konfigurationseinstellung **Symbol anzeigen**)

Beispiel:

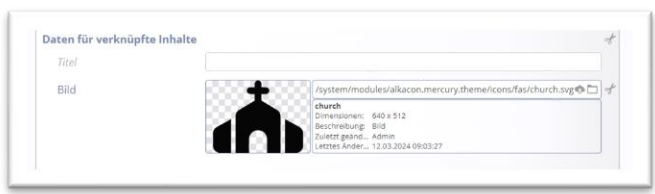

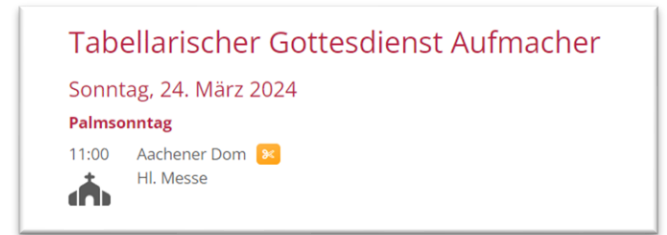

Im **Reiter Verfügbarkeit** können Sie ggfs. noch **Kategorien** zuordnen.

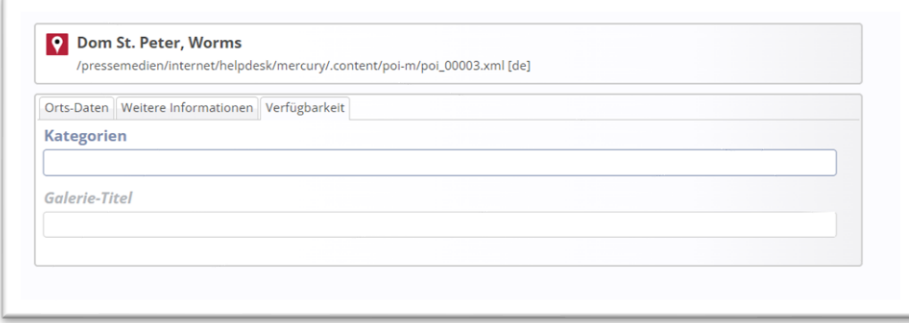

**Schritt 6:** Veröffentlichen (blauer Pfeil) oder Speichern und schließen (grüner Pfeil) Sie nun die gesamten Informationen zu diesem POI.

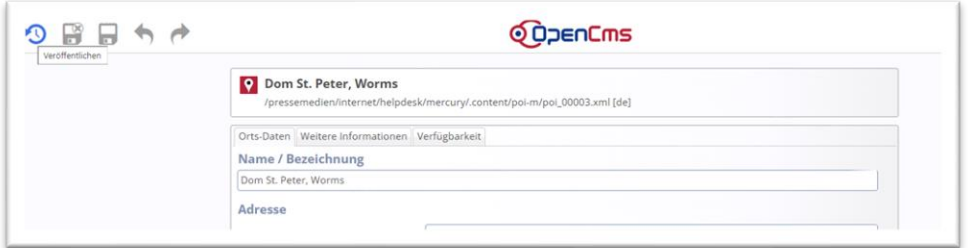

Dieser POI ist jetzt angelegt und Sie können ihn nun wieder über die Schere von der Webseite entfernen (**nicht löschen**).

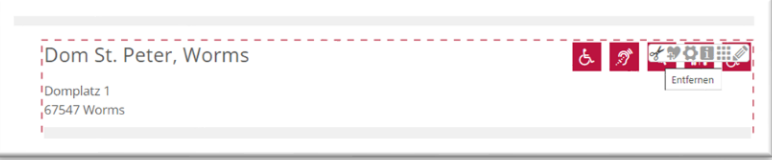

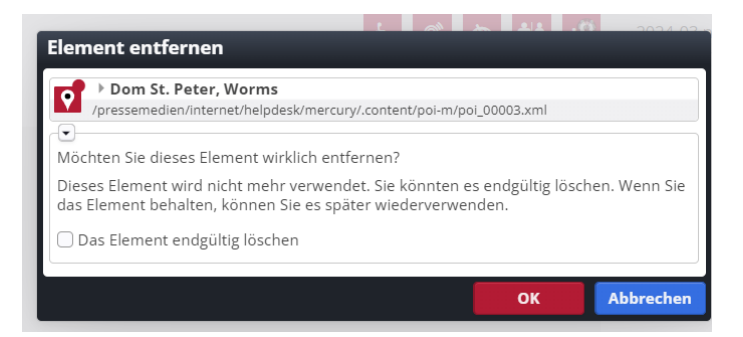

POIs können verwendet werden bei Veranstaltungen, Gottesdiensten, Personen, Organisationen (als angehängte Adresse) und bei den Karten-Elementen und sie können auch einzeln als Adress-Zusatz auf einer Seite ausgewiesen werden.

Die Karten werden erst nach Klick ins Feld korrekt angezeigt, Hintergrund ist, dass wir die (kostenpflichtigen) Aufrufzahlen der Karten in Grenzen halten möchten.

Auf der Liveseite werden die Karten nur bei Zustimmung zu externen Inhalten angezeigt, man kann aber per Klick in die Karte diese Inhalte erlauben.

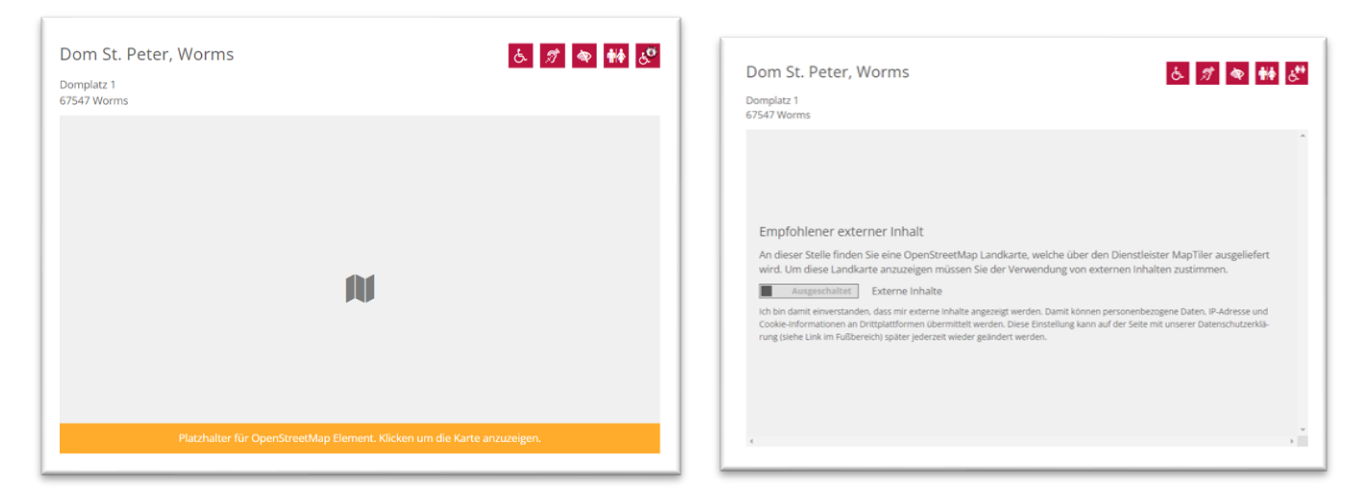

#### Ergebnis Karte:

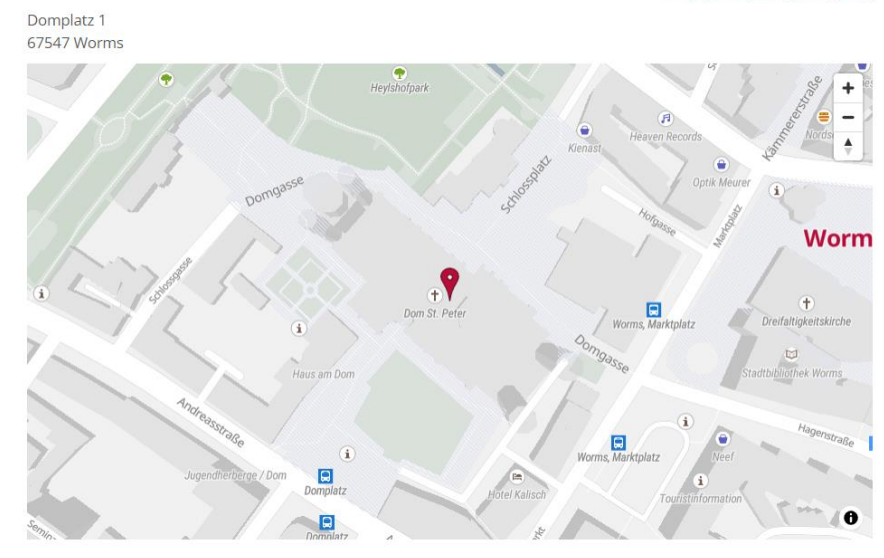

Dom St. Peter, Worms

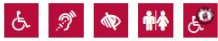

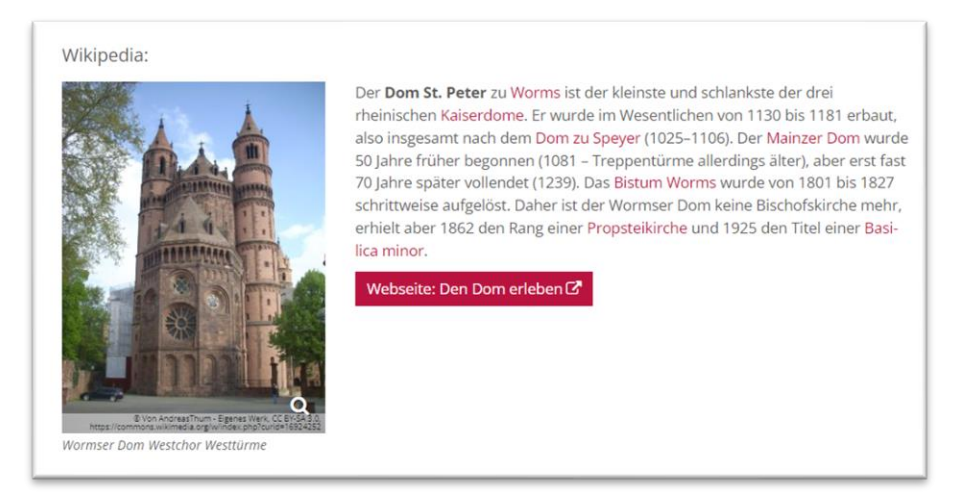

# **Schritt 7: Darstellung des Ort / POI**

Sie haben verschiedene Möglichkeiten, die Einstellungen beim POI zu konfigurieren. Je nach gesetztem Häkchen werden Inhalte gezeigt oder nicht gezeigt.

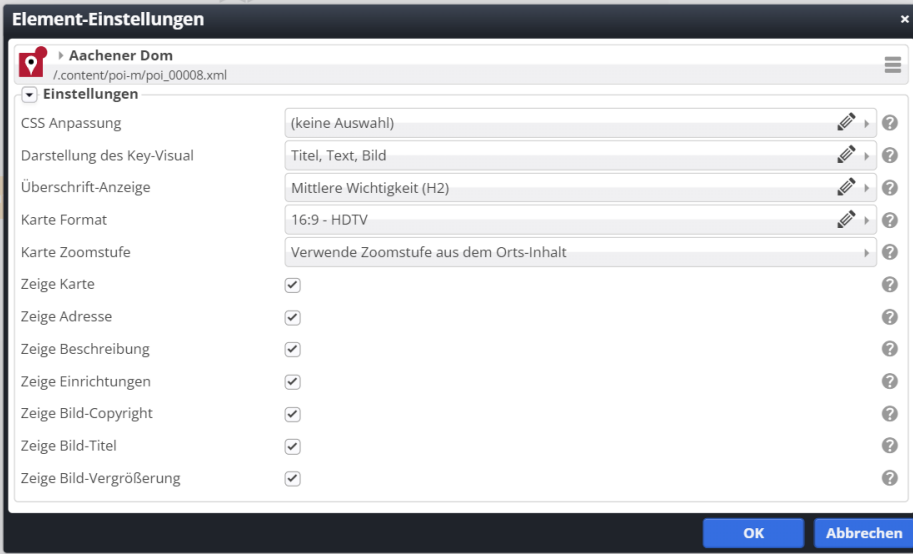

**Wichtig: Bevor das Element Ort/POI in anderen Elementen zur Adressdarstellung genutzt werden kann, muss der POI veröffentlicht sein.**

### **Ergänzung zu Schritt 6: Anleitung zur Bestimmung der Google-Koordinaten:**

Nicht immer funktioniert die korrekte Bestimmung der Adresse über Google – diese Funktion ist nicht in jedem Bistum aktiviert (das hat technische Gründe). In diesem Fall soll diese Anleitung weiterhelfen:

Gehen Sie auf die Seite<https://www.google.com/maps> und suchen dort nach der gewünschten Adresse / dem Ort.

Google wird diesen Ort mit einer roten Markierung anzeigen:

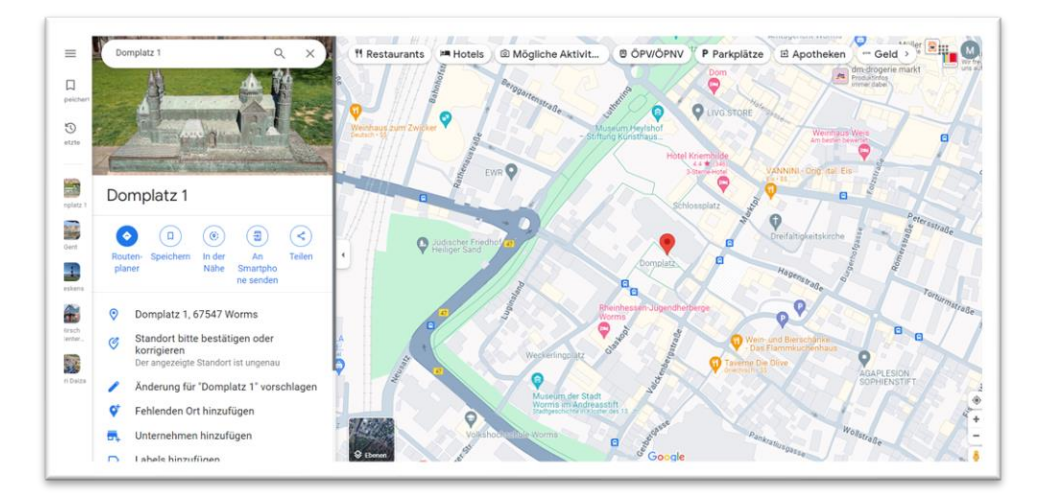

Klicken Sie nun mit der rechten Maustaste die rote Markierung an und Sie erhalten die Google-Koordinaten (hier grün umrandet), über einen weiteren Klick mit der linken Maustaste auf die Zahlen werden sie in die Zwischenablage übernommen:

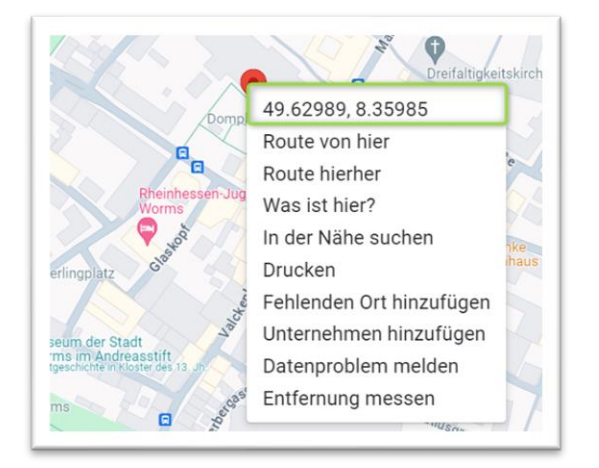

Diese tragen Sie nun in die Felder ein: den ersten Wert unter Breitengrad (ab dem Komma alles löschen), den zweiten Wert unter Längengrad (alles vor der zweiten Zahl löschen, es bleibt der grüne Bereich). Stellen Sie zusätzlich den Zoom auf 18. Falls Sie die Markierung sehen können, können Sie diese ggfs. noch etwas schieben, bis es stimmt.

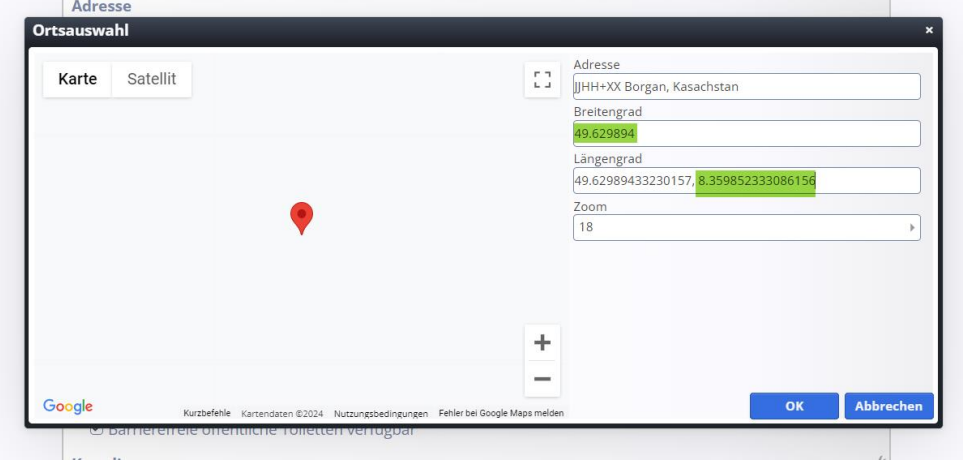